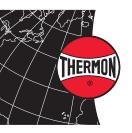

## CompuTrace® Design Suite QUICK START GUIDE

## **Table of Contents**

I. Introduction

- Starting A New Project
- II. Getting Started (inside)
  - 1. CompuTrace® Window Overview
  - 2. Circuit Manager Window
  - 3. Starting A New Circuit
  - 3. Segment Definition Window
  - 4. Circuit Window
  - 5. Segment Window
  - 7. Circuit Design & Results

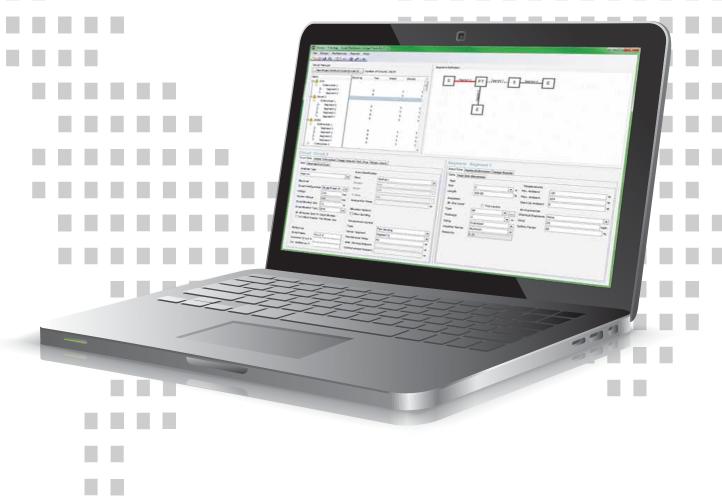

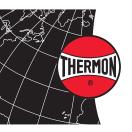

# CompuTrace® Design Suite QUICK START GUIDE

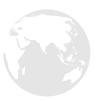

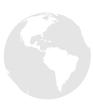

## Introduction

Welcome to the new and improved CompuTrace Design Suite. Follow the quick start guide to begin creating electrical heat tracing circuits for piping. Thermon has set the standard in heat tracing design software with the ability to include multiple segments into one connection. CompuTrace Design Suite is now available worldwide.

#### Starting a New Project

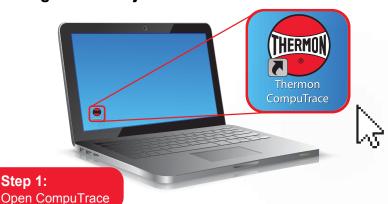

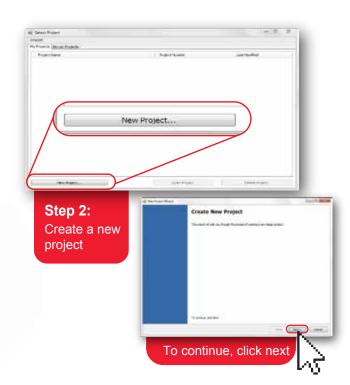

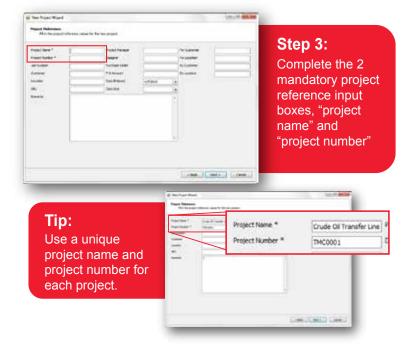

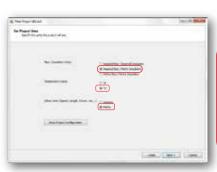

### Step 4:

Set project units as Imperial or Metric. This cannot be changed once you have started a project.

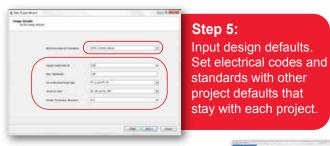

New project has been created

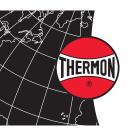

# CompuTrace® Design Suite QUICK START GUIDE

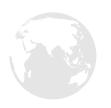

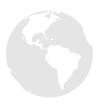

## **Getting Started**

Introducing a new interface to reflect a new and improved approach. The screen is divided into four logical areas: Circuit Manager, Segment Definition, Circuit, and Segment.

## 1. CompuTrace<sup>®</sup> Window Overview

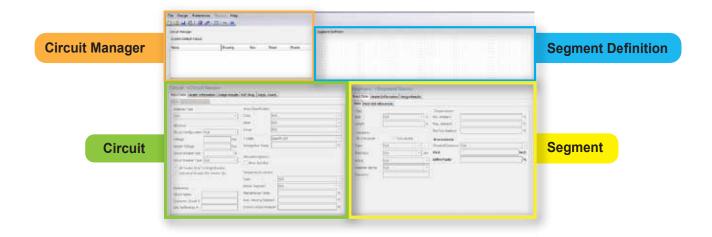

## 2. Circuit Manager Window

Located at the top of the Circuit Manager Window, The Toolbar Menu controls much of the organization related to the project.

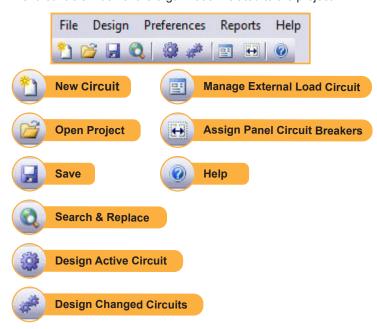

### 3. Starting A New Circuit

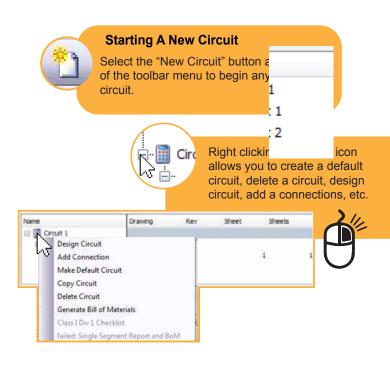

### 4. Segment Definition Window

Used to define the segments that make up the circuit. Right clicking on the nodes (interactive boxes) can add new segments or re-define existing ones. This window is where you will see a graphic representation of the circuit and see the components associated to it.

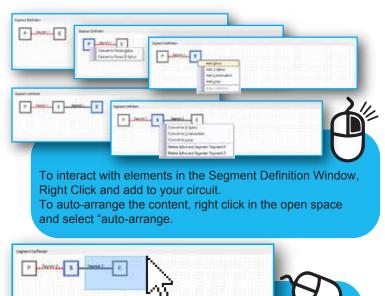

Use your mouse to drag and select elements inside the Segment Definition Window. This allows you to copy. delete, and move the segment to a new circuit.

## 6. Segment Window

Input values associated with each segment. The values can change between the multiple segments. Pipe size/length, Insulation specifications, ambient conditions are examples of segment level variables.

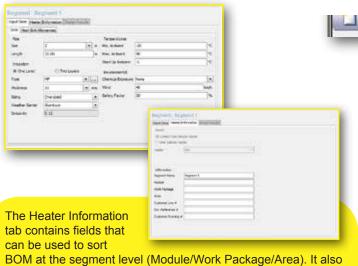

allows the user to select a specific heater.

Since inputs such as pipe size, insulation specifications, ambient conditions, and heater selection can change from segment to segment, the performance characteristics are determined for each segment.

#### 5. Circuit Window

All inputs that effect the entire circuit or connection are on this corner of the screen. Analysis type, voltage, breaker size/type, control methods are examples of inputs that cannot vary by segment

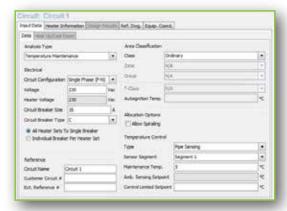

The Heater Information tab contains the variables that define a connection. Pipe type, exposure or max product temperatures, and heater types are examples of connection level variables.

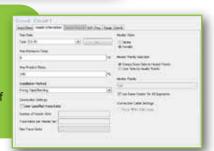

#### 7. Circuit Design & Results

After completing the data entry, click the "design active circuit" button to view your results. When you have multiple undesigned circuits, you can select the "design changed circuits" button to design more than one circuit at a time.

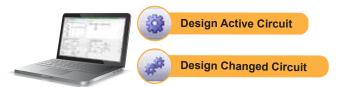

There are four visual icons that lead the user through the design process. Design results are explained in both the circuit and segment result tab.

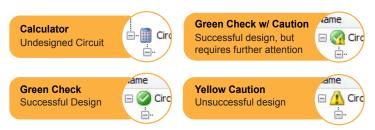

Once you have a successful design, you can generate a bill of materials and multiple reports with the options in the reports tab.